Installation Instructions for:

# **GlobalSearch from Square9**

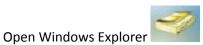

and go to: <u>\\smartsearchapp\GlobalSearch Client Installation</u>

## Click on the Setup.exe

| Name                     | Date modified      | Туре                | Size       |
|--------------------------|--------------------|---------------------|------------|
| 👢 Common                 | 6/5/2017 3:33 PM   | File folder         |            |
| 🐌 Program Files          | 6/5/2017 3:34 PM   | File folder         |            |
| 🐌 sxs                    | 6/5/2017 3:33 PM   | File folder         |            |
| 👜 _dotnetfx35exe         | 7/29/2008 10:34 A  | Application         | 201,849 KB |
| 🚳 0x0409.ini             | 10/1/2014 8:41 AM  | Configuration setti | 22 KB      |
| DComPerm.exe             | 12/16/2014 5:47 A  | Application         | 33 KB      |
| 避 dotnetfx20.exe         | 10/1/2015 6:18 AM  | Application         | 22,960 KB  |
| 🗊 isnetfx.exe            | 9/14/2015 11:03 PM | Application         | 354 KB     |
| KillIS.exe               | 1/7/2014 10:32 AM  | Application         | 5 KB       |
| 📧 ntrights.exe           | 12/3/2014 10:09 A  | Application         | 32 KB      |
| PasswordCheck.exe        | 12/8/2014 8:03 AM  | Application         | 7 KB       |
| ServiceAccountsCheck.exe | 11/10/2015 9:03 A  | Application         | 7 KB       |
| 😂 setup.exe              | 1/3/2017 8:16 AM   | Application         | 1,875 KB   |
| 💿 Setup.ini              | 1/3/2017 8:17 AM   | Configuration setti | 6 KB       |
| SQLEXPR_x86_ENU.exe      | 11/15/2012 6:27 A  | Application         | 136,300 KB |
| Square9.SQLLaunch.exe    | 2/22/2016 7:16 AM  | Application         | 9 KB       |
| 🕵 SSClient.msi           | 1/3/2017 8:17 AM   | Windows Installer   | 4,585 KB   |
| ssFeatures.lic           | 12/14/2016 11:43   | LIC File            | 1 KB       |
| 避 vcredist_x64.exe       | 11/13/2014 8:38 A  | Application         | 3,126 KB   |
| vcredist_x86.exe         | 6/16/2010 1:40 PM  | Application         | 2,643 KB   |

#### **Click Next**

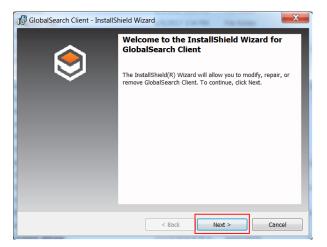

# ITSS Helpdesk

# Select "I accept the terms in the license agreement"

## Select Next

| 🕼 GlobalSearch Client - InstallShield Wiza                                                                                  | rd             |        | Х          |
|----------------------------------------------------------------------------------------------------|----------------|--------|------------|
| License Agreement                                                                                                    | h              |        |            |
| Please read the following license agreemen                                                                                  | it carefully.  |        | $\diamond$ |
|                                                                                                    |                |        |            |
|                                                                                                    |                |        |            |
| Read Lio                                                                                                    | ense Agreement |        |            |
|                                                                                                    |                |        |            |
|                                                                                                    |                |        |            |
|                                                                                                    | -              |        |            |
| <ul> <li>I accept the terms in the license agreement</li> <li>I do not accept the terms in the license agreement</li> </ul> |                |        |            |
| InstallShield                                                                                                    | centent        |        |            |
|                                                                                                    | < Back         | Next > | Cancel     |
|                                                                                                    |                |        |            |

Type SJECCD in Organization, make sure all users is selected and select Next.

| 🕼 GlobalSearch Client - InstallShield Wiza             | ard                |        | ×      |
|--------------------------------------------------------|--------------------|--------|--------|
| Customer Information<br>Please enter your information. |                    |        | ۲      |
| Liser Name:<br>jidoel<br>Organization:<br>SJECCD       |                    |        |        |
| Install this application for:                          | mputer (all users) |        |        |
|                                                        | < Back             | Next > | Cancel |

Click on ImageXChange and make sure you select all features and subfeatures will be installed on the local hard drive.

## Click Next

| Custom Select t | Setup<br>he program features you want installed.                                                                             | ۹                                           |
|-----------------|----------------------------------------------------------------------------------------------------|---------------------------------------------|
|                 | n icon in the list below to change how a feature is insta<br>J GlobalSearch<br>                                              | lled.<br>Feature Description                |
|                 | <ul> <li>This feature will be installed on local hard di</li> <li>This feature, and all subfeatures, will be inst</li> </ul> |                                             |
|                 | <ul> <li>This feature will be installed when required.</li> </ul>                                                            | ur                                          |
|                 | <ul> <li>This feature will be installed when required.</li> <li>This feature will not be available.</li> </ul>               | subreatures require 4KB on your hard drive. |
| nstall to:      | × This feature will not be available.                                                                                        | subreatures require 4KB on your             |

# Click on Install

| nstallation sett | ings, click Back. Click C | ancel to exit  |
|------------------|---------------------------|----------------|
| nstallation sett | ings, click Back. Click C | ancel to exit  |
| nstallation sett | ings, click Back. Click C | ancel to exit  |
| nstallation sett | ings, click Back. Click C | ancel to exit  |
| nstallation sett | ings, click Back. Click C | ancel to exit  |
|                  |                           |                |
|                  |                           |                |
|                  |                           |                |
|                  |                           |                |
|                  |                           |                |
|                  |                           |                |
|                  |                           |                |
|                  |                           |                |
| < Back           | Install                   | Cancel         |
|                  | < Back                    | < Back Install |

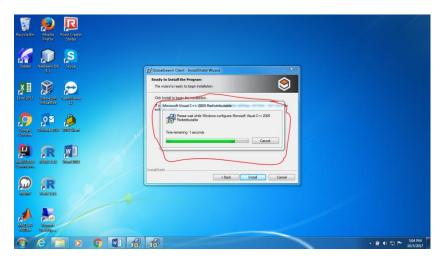

Microsoft visual C++ 2005 will install. It can take some time.

Click on Finish.

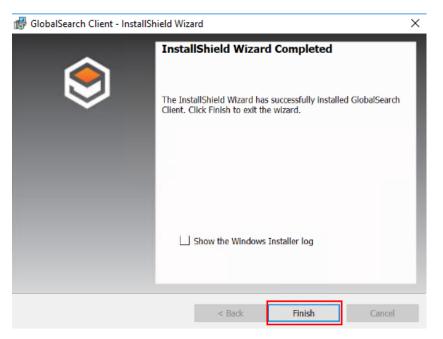

Short cuts are created on the Start menu and the Desktop. Select the Icon GloabalSearch.

## **ITSS Helpdesk**

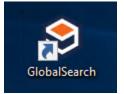

## Enter your Network Credentials.

| 😂 Login         |           | × |
|-----------------|-----------|---|
| Usemame<br>jdoe |           |   |
| Password        |           |   |
| Domain          |           |   |
| SJECCD          |           |   |
|                 | OK Cancel |   |

Select "Show ImageXChange"

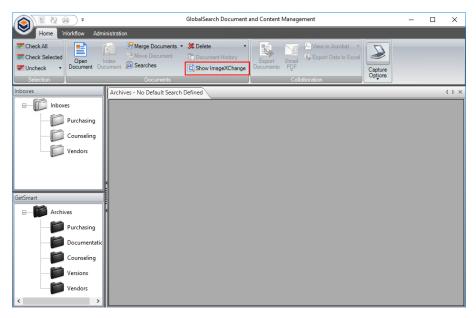

On the bottom right corner of the screen right click the ImageXchange icon and make sure you select the following: GetSmart \IX\_PO or PR Search and Enable OCR Extraction.

# ITSS Helpdesk

| ~ | GetSmart\IX_PO or PR Search |
|---|-----------------------------|
|   | GetSmart\Vendor Search      |
|   | Load Documents In Viewer    |
| ~ | Enable OCR Extraction       |
|   | Show GlobalSearch           |
|   | Exit Image XChange          |